## **UNITED STATES DEPARTMENT OF AGRICULTURE**

Farm Service Agency Washington, DC 20250

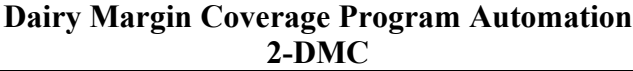

Amendment 5

Approved by: Acting Deputy Administrator, Farm Programs<br>Kinlie<sub>r</sub>ly V. Luliam

### **Amendment Transmittal**

### **A Reasons for Amendment**

Subparagraph 11 B has been amended to exclude Chrome from the preferred browser for DMC.

Subparagraph 13 B has been amended to update the screenshot of the Contract Search Results Screen

Subparagraph 13 D has been amended to remove incorrect wording and add Supplemental Established Production history to the Contract Screen Search Results Information table.

Subparagraph 22 B has been amended to update the screenshot of the Production History Search Results Screen.

Subparagraph 22 C has been amended to include new options on the Production History Search Results Screen.

Paragraph 32 through 34 have been added to include Review Required and how to view and resolve dairy operations that have a status of review required.

Subparagraph 111 C has been amended to correct the table to include "county".

Subparagraph 301 B has been amended to state that the administrative bill is created when all signatures have been recorded.

Paragraph 302 has been amended to remove the note that is no longer applicable.

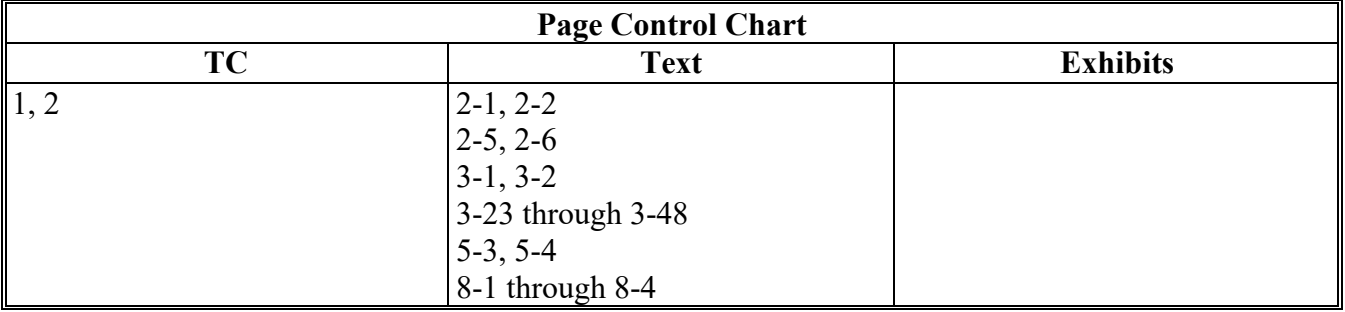

 $\mathcal{L}(\mathcal{A})$  and  $\mathcal{L}(\mathcal{A})$ 

# **Page No.**

# **Part 1 General Information**

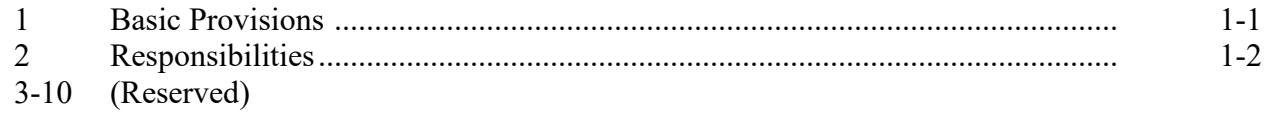

# **Part 2 DMC Automated System**

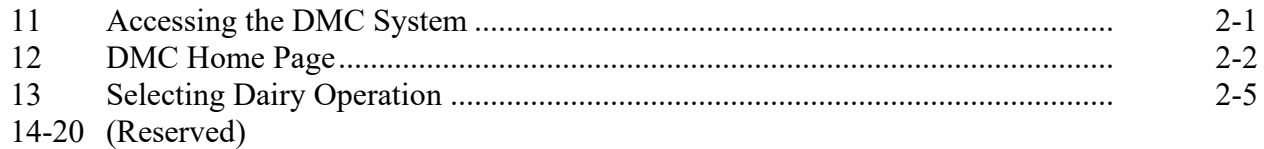

# **Part 3 Production History**

# **Section 1 Production History Creation**

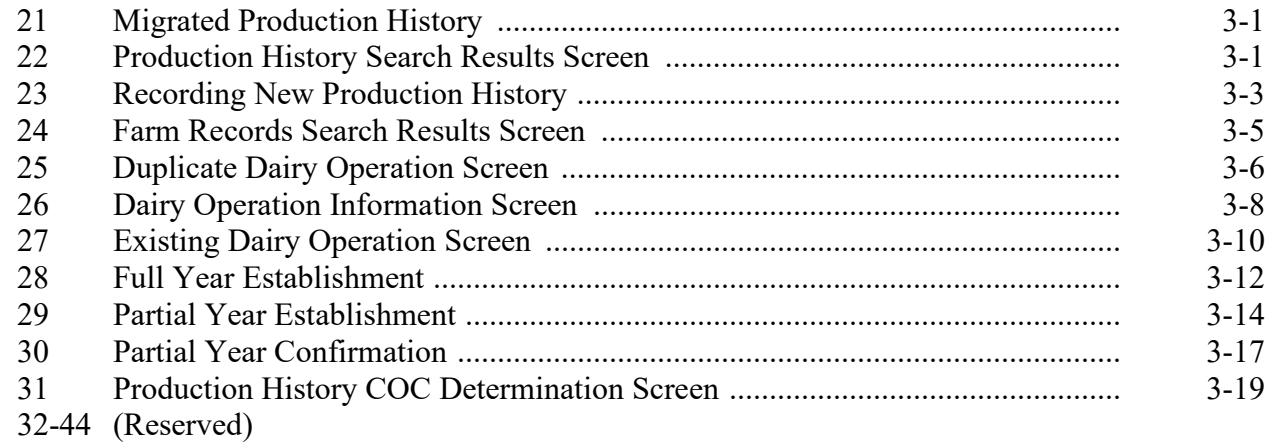

# **Section 2 Revising Production History**

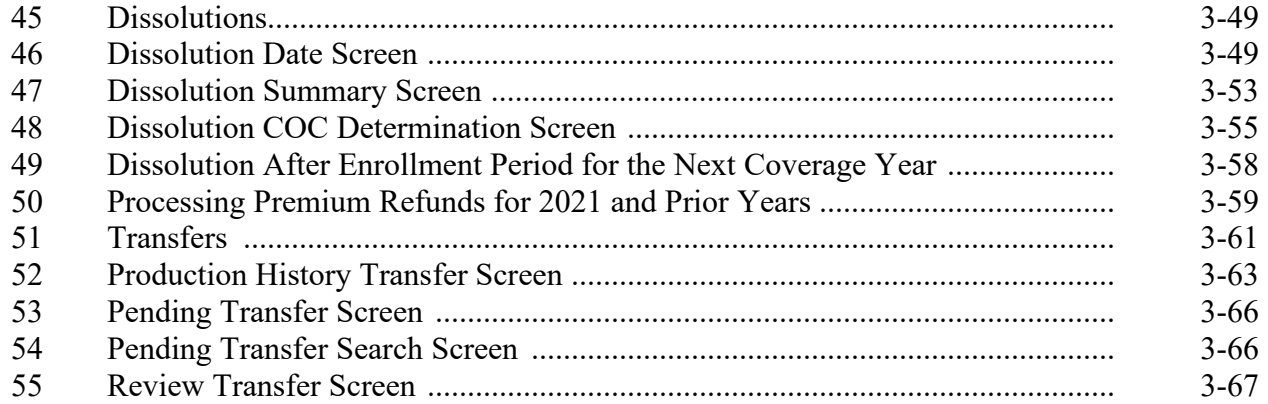

# **Page No.**

# **Part 3 Production History (Continued)**

## **Section 2 Revising Production History (Continued)**

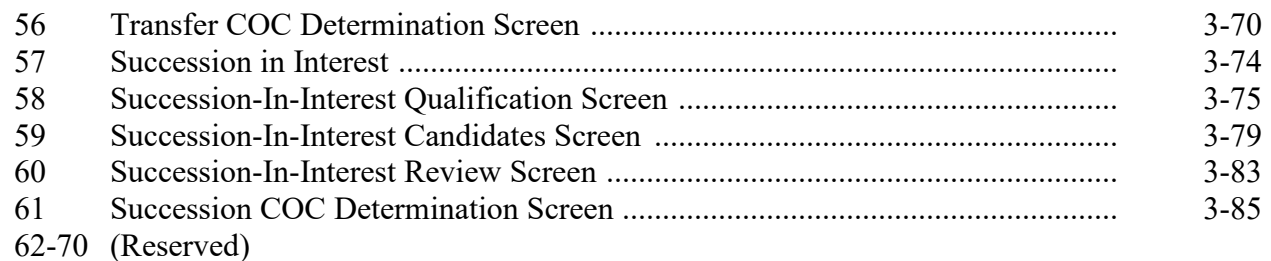

# **Part 4 Creating and Maintaining Contract**

### **Section 1 Recording Contract Information**

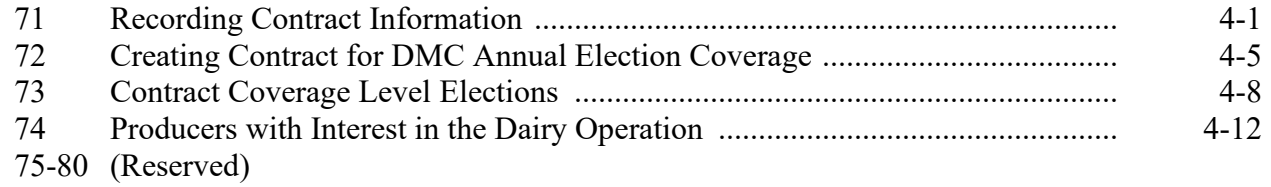

# **Section 2 Revising Contracts**

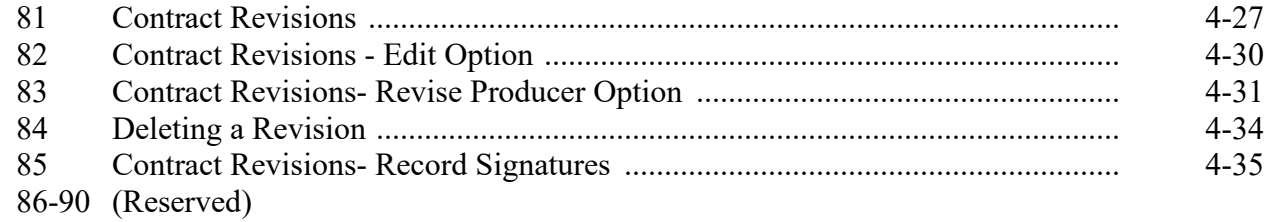

## **Section 3 Recording COC Determinations**

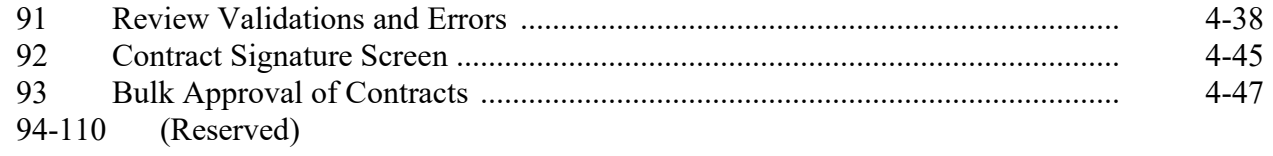

## **Part 2 DMC Automated System**

### **11 [Accessing the DMC System](#page-4-0)**

## <span id="page-4-0"></span>**A Overview**

All DMC functions:

- are within the web-based software currently used to process DMC production history, contract and annual coverage election, collection of administrative fees and premiums
- can only be updated by FSA employees with eAuthentication Level II certification.

See 1-DMC for DMC policy and provisions.

# **B Accessing the DMC System**

This table provides steps to access the DMC System.

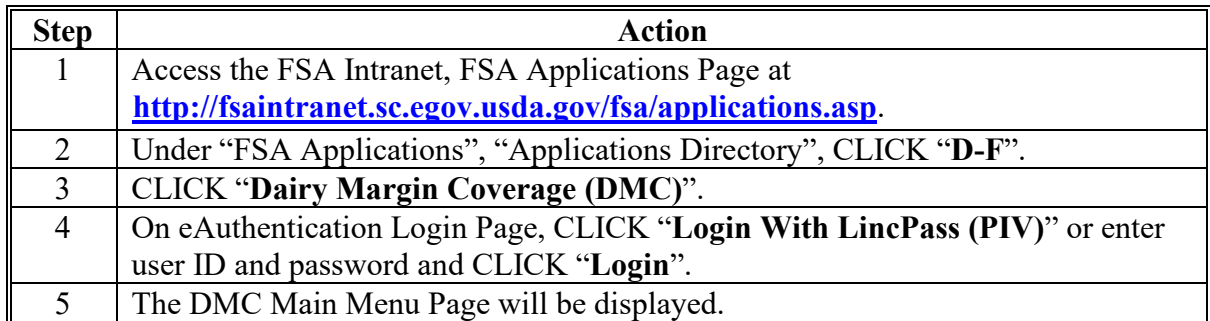

 **\* --**Edge will be used when accessing DMC. Some functions may not work correctly when using Chrome.**--\*** 

## **12 DMC Home Page**

## **A Introduction**

The DMC Main Menu Page allows users to select the applicable State, county, and coverage year. The system will default to the user's assigned State and county. If the user is assigned to multiple County Offices, the software will default to the State/county with the lowest State and county code first.

Once the user has selected the State, county, and coverage year, the software will retain these values and only reset once the user signs out of the system or if the user selects another combination of State, county, and coverage year.

### **B Example of DMC Home Page**

The following is an example of the DMC Main Menu.

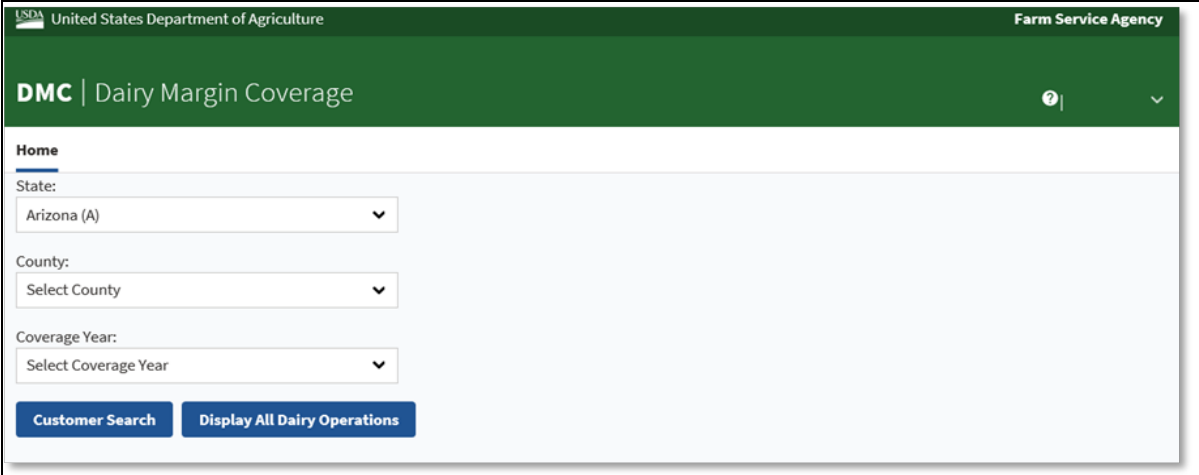

# **13 Selecting Dairy Operation**

### **A Overview**

After the user selects the State, county, coverage year, and search option, the Contract Search Results Page will be displayed. From this page, users have the option of navigating to the various options available for creating and maintaining dairy operation information.

# **B Example of Contracts Search Results Page**

Following is an example of the Contracts Search Results Page. **\*--**

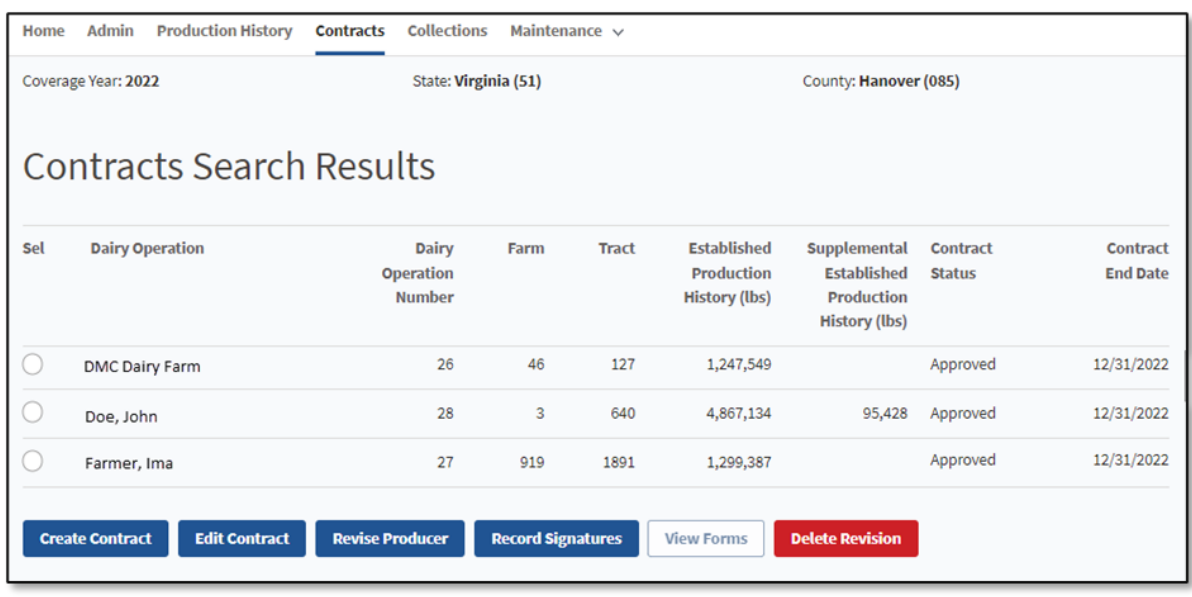

**Note:** The Contract Search Results Page is the default view.

# **13 Selecting Dairy Operation (Continued)**

# **C Top Navigation Bar**

The top navigation bar is displayed on all screens within the DMC System. This table provides an explanation of the links in the top navigation bar.

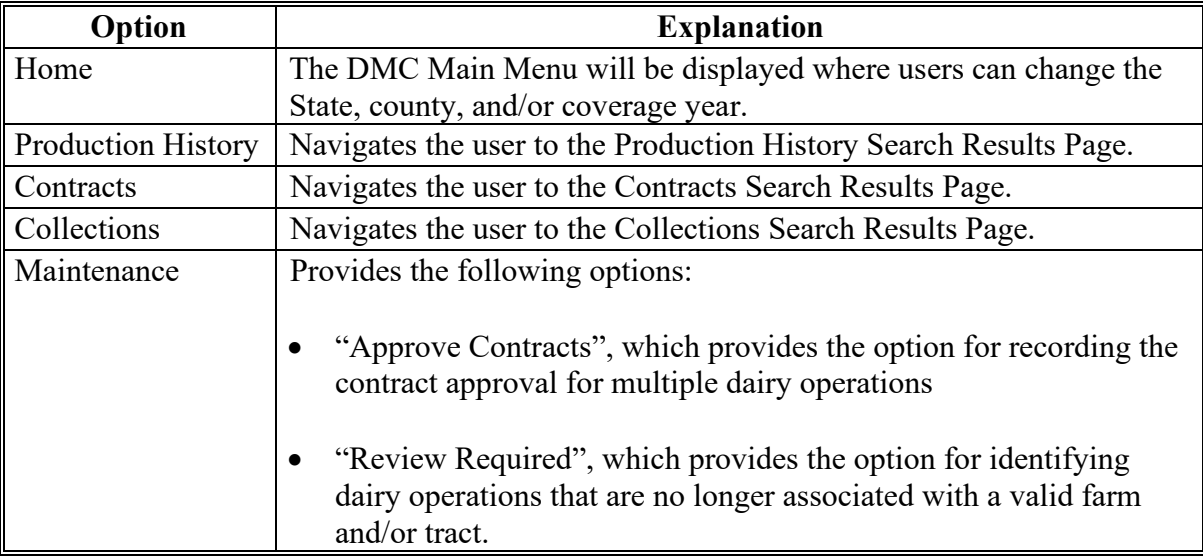

# **D Contract Screen Search Results Information**

The following provides information about the Contracts Screen, "Search Results" section.

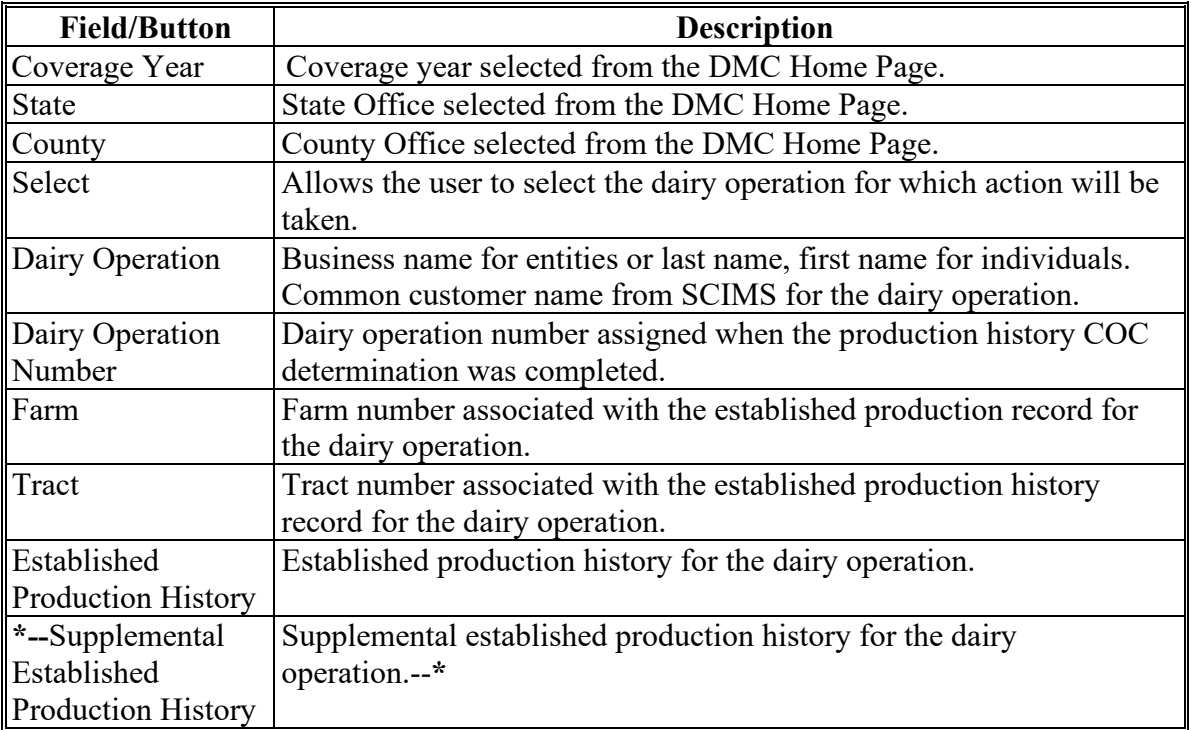

### **Part 3 Production History**

# **Section 1 Production History Creation**

# **21 Migrated Production History**

### **A Introduction**

To establish production history for DMC, all approved MPP production history records with an "approved" status were migrated to DMC. In some cases that production history does not meet the requirements for participation in DMC.

### **B Action**

County Offices must disapprove production history in DMC that had migrated from MPP and had dissolved prior to January 1, 2019.

### **22 Production History Search Results Screen**

### **A Introduction**

All production history modifications are accessed by using the Production History Search Results Screen.

### **B Example of the Production History Search Results Screen**

The following is an example of the Production History Search Results Screen.

**Note:** If the selected dairy operation has no prior production history in the selected State and county, an informational message will be displayed stating "No production history on file for the specified search criteria".

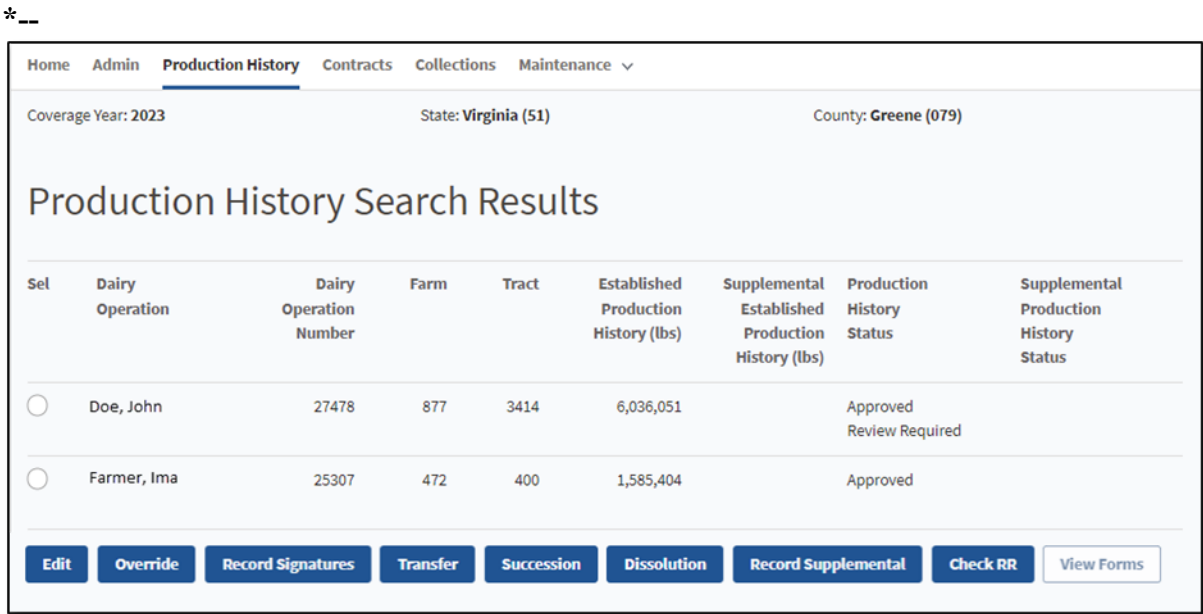

# **22 Production History Search Results Screen (Continued)**

# **C Field Descriptions and Actions for the Production History Search Results Screen**

The following options are available on the Production History Search Results Screen.

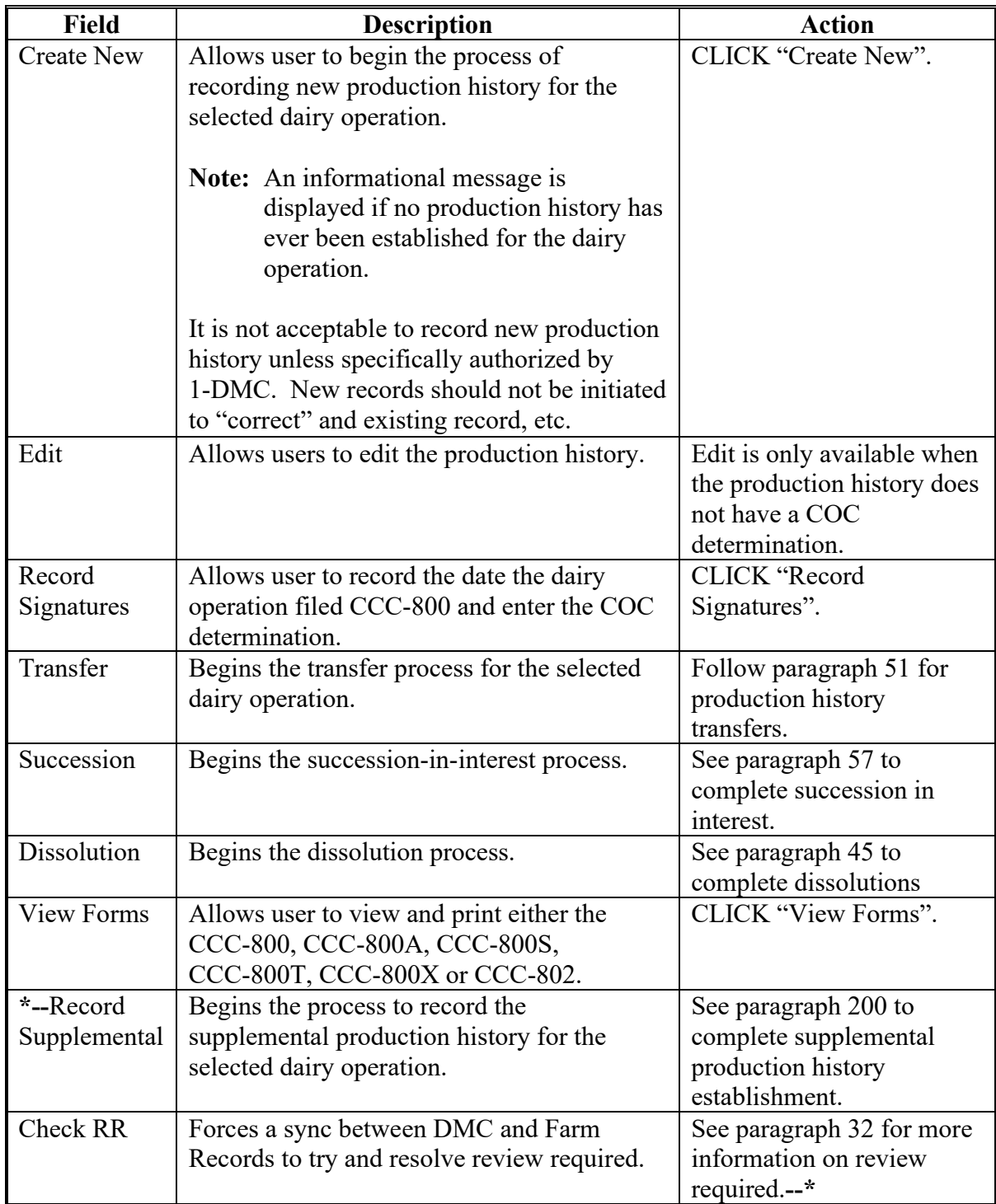

# **31 Production History COC Determination Screen (Continued)**

# **D Production History COC Determination Screen Error Messages**

Following table provides error messages on the Full Year Establishment Screen.

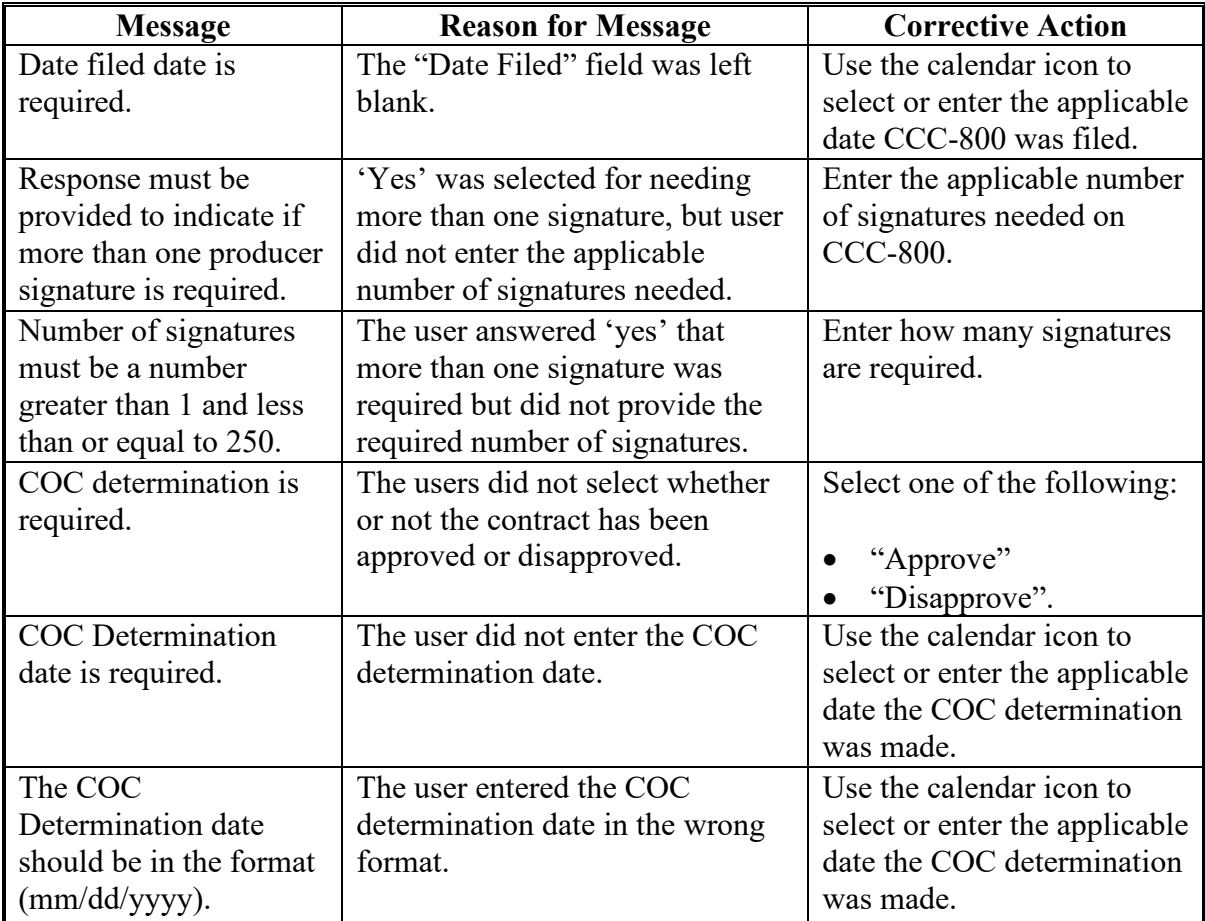

# **A Introduction**

When a dairy operation is associated with a farm or tract, the DMC software will automatically receive notification if any of the following actions occur in the MIDAS system:

- farm transfer
- farm reconstitution
- tract reconstitution
- dairy operation is deleted as the operator, owner, or other tenant on the farm and/or tract.

Once the dairy operation/farm/tract receives notification of the update from MIDAS, the dairy operation status will be updated to "Review Required".

# **B Review Required Search**

Users will select the "Review Required" option under the Maintenance option found on the top navigation toolbar to review dairy operations that are in Review Required.

Dairy operations will also have a secondary status of "Review Required" on the Production History Search Results screen.

**Note:** When accessing the review required list from the Maintenance toolbar, only counties with dairy operations on the review required list will be available.**--\***

# **\*--32 Production History Review Required (Continued)**

# **C Example of Review Required Search Screen**

The following is an example of the Maintenance toolbar and the Review Required Search Screen.

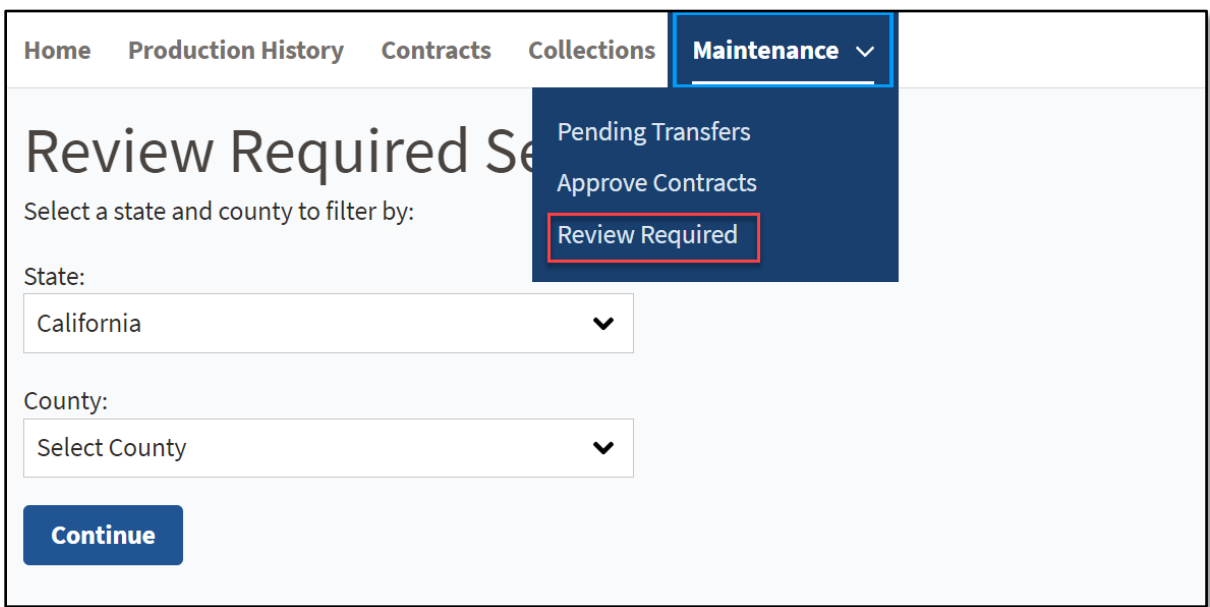

### **D Field Description and Actions for the Review Required Search Screen**

The following table provides the field description and actions for the Production History Review Required Search Screen.

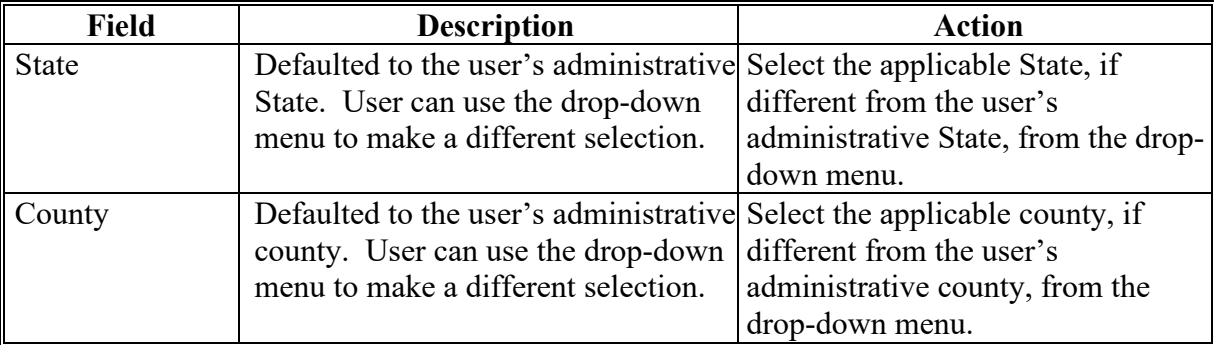

### **E Page Options**

The following page option is available.

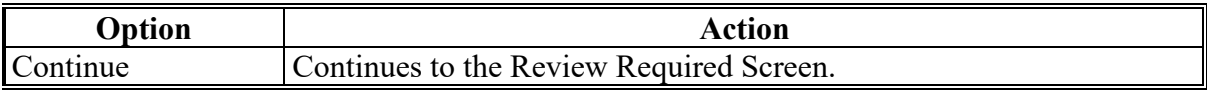

# **\*--33 Review Required**

### **A Introduction**

The Review Required Screen will be displayed with dairy operations requiring additional action because of an update in MIDAS/Farm Records.

### **B Example of Review Required Report**

The following is an example of the Review Required report for a county.

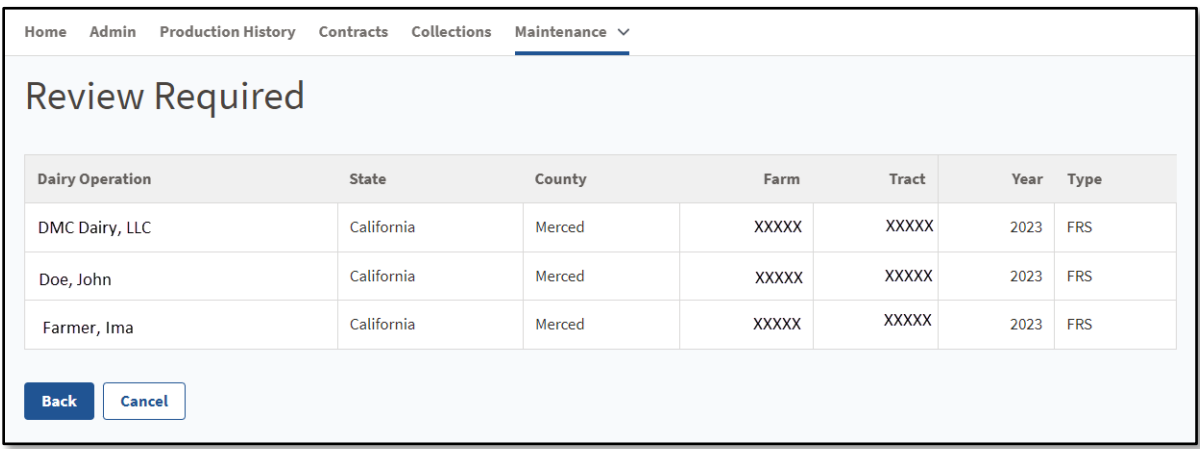

# **C Review Required Screen Descriptions**

The following table provides the field description and actions for the Review Required Screen.

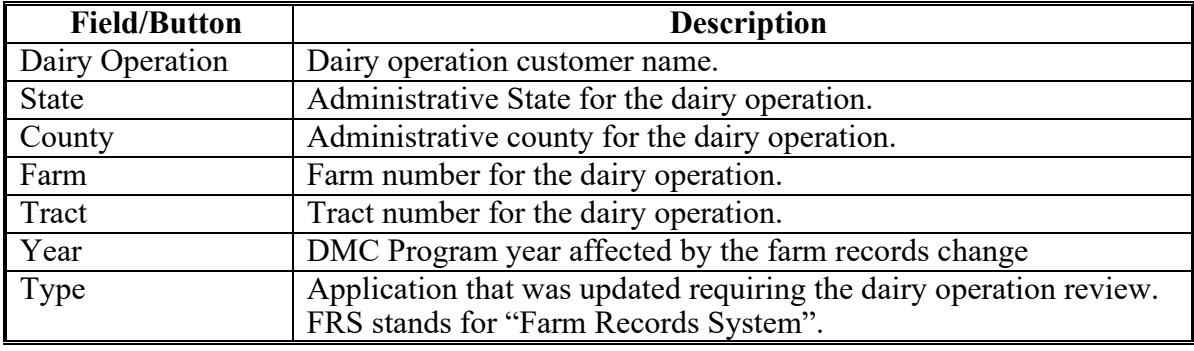

## **\*--33 Review Required (Continued)**

### **D Review Required -Transfer**

The dairy operation status will be updated to "Review Required" when a dairy operation is associated with a farm or tract and any of the following actions occur in the MIDAS/Farm Records System:

- farm transfer
- farm reconstitution
- tract reconstitution.

## **E Review Required - Successor-In-Interest**

The dairy operation status will be updated to "Review Required" when a dairy operation is deleted as the operator, owner, or other tenant on the farm and/or tract.

Users will perform the steps in paragraph 57 to update the dairy operation succession-in-interest.

**Note:** If the dairy operation should not have been deleted as the operator, owner, or other tenant, the appropriate action should be taken in MIDAS/Farm Records.

### **F Page Options**

The following page option is available.

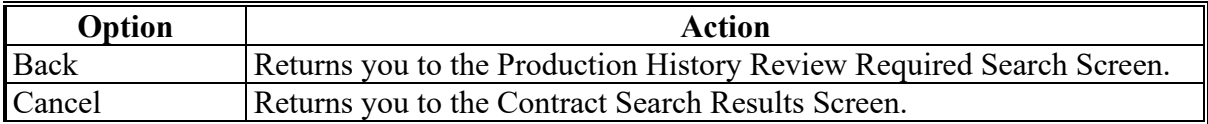

# **A Introduction**

If a dairy operation is incorrectly removed from the farm and tract and then re-added, DMC can become out of sync with Farm Records. The "Check RR" button has been added on the Production History Search Results Screen to force a sync between DMC and Farm Records.

To check if DMC and Farm Records are out of sync, users should select the applicable dairy operation and then CLICK "Check RR". If the process is successful, the review required status will be removed.

**Note:** This feature will not work to clear the review required if there is a mismatch between DMC and Farm Records. Ensure all information is correct if using this option does not remove the review required from the selected record.

# **B Check Review Required Option**

Example of the Production History Search Results Screen with "Check RR" as an option. See subparagraph 22 C for field descriptions.

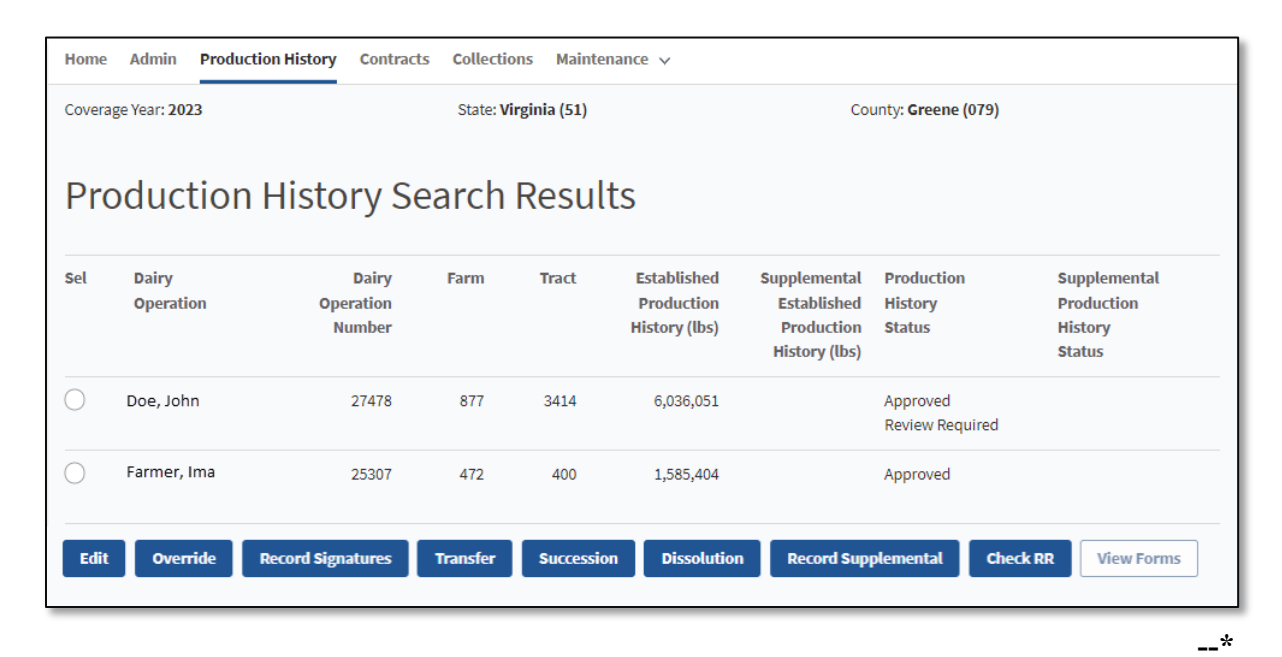

# **35-44 (Reserved)**

# **111 Introduction (Continued)**

# **C Field Descriptions and Actions**

The following table provides the field descriptions and actions for the Contract Collections Screen.

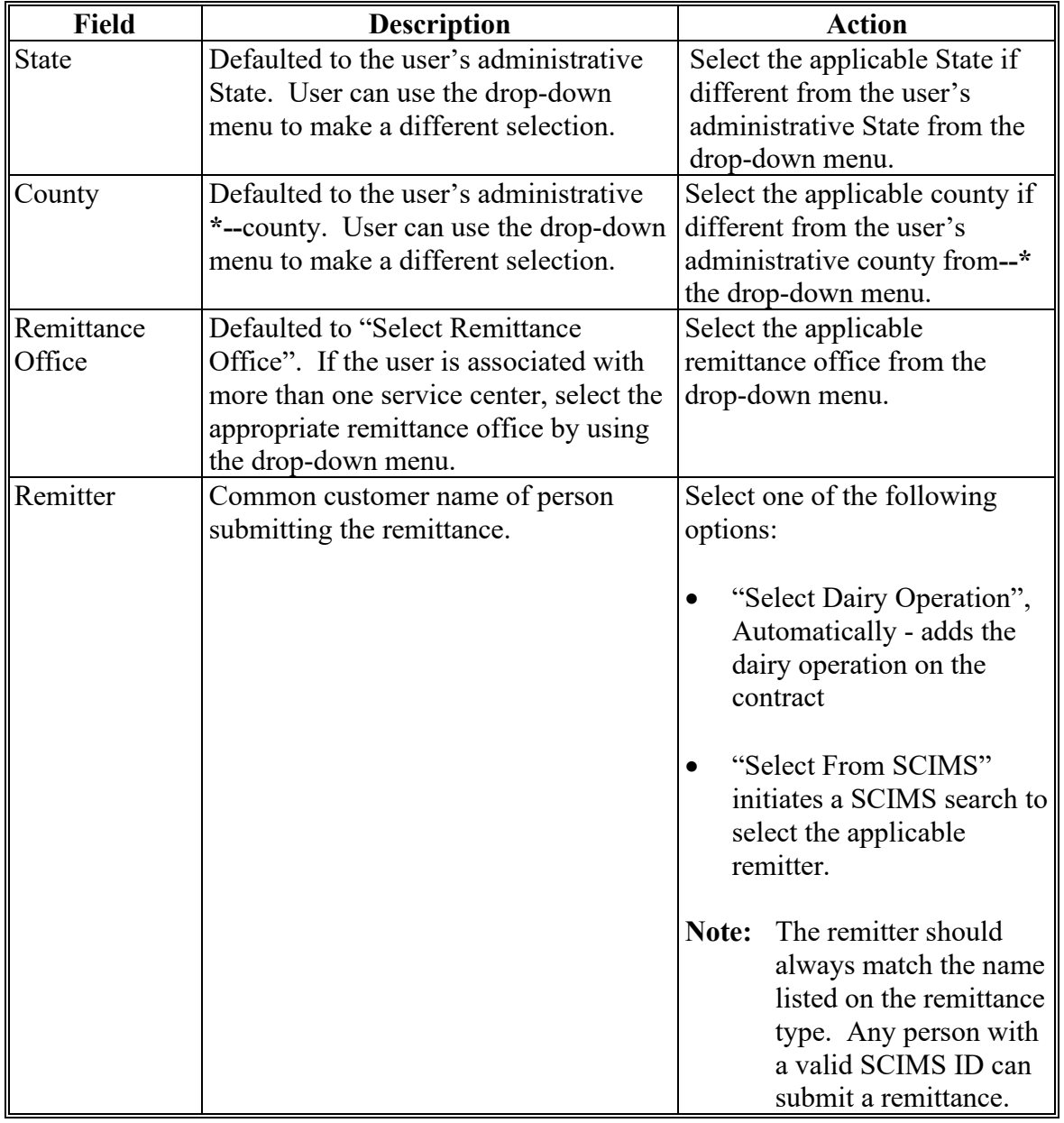

# **111 Introduction (Continued)**

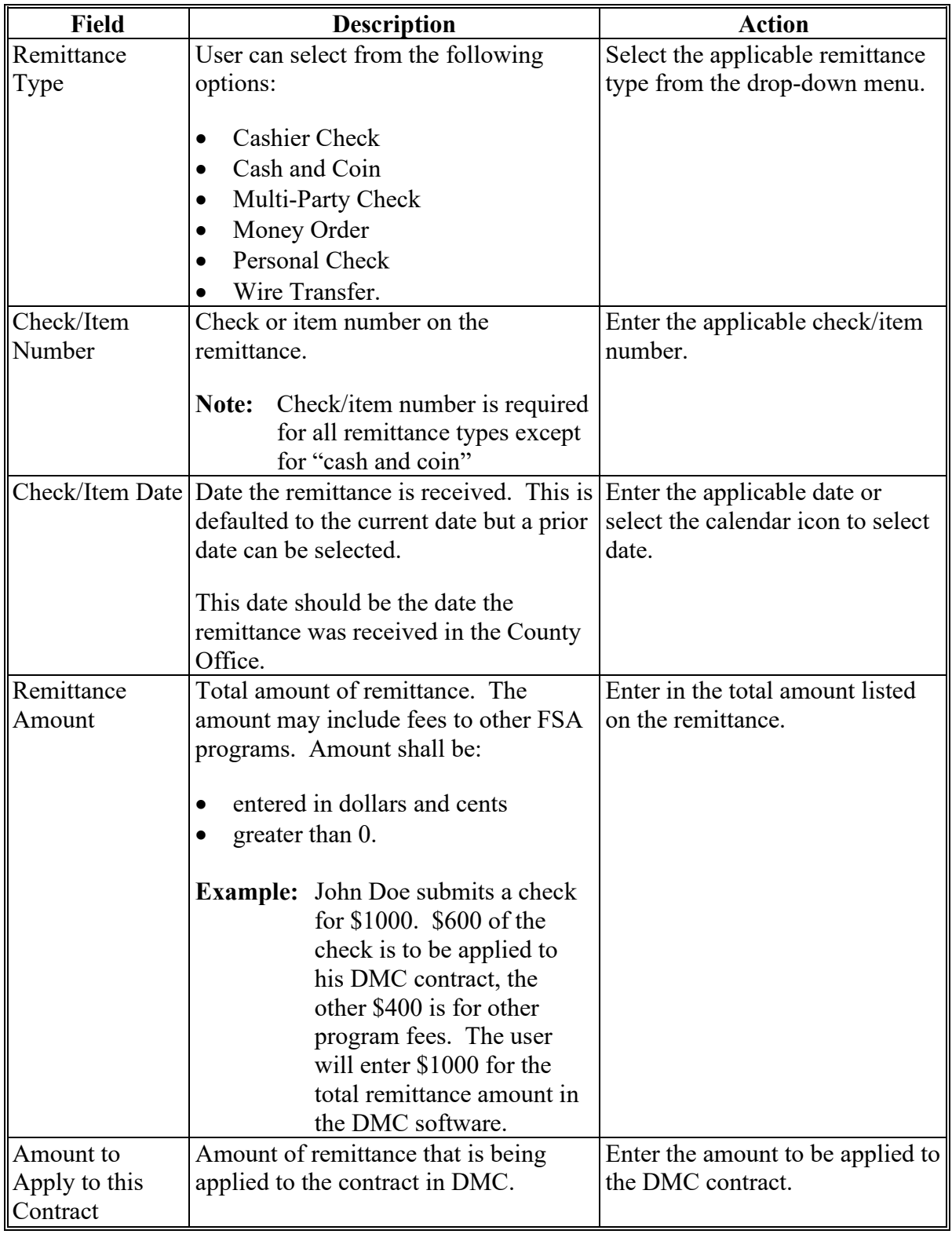

# **C Field Descriptions and Actions (Continued)**

### **300 Automated Billing Service**

### **A Introduction**

A new process has been created to allow DMC and NRRS to communicate and provide real time balance updates to DMC contracts. The collection process has been removed from DMC for 2022 and subsequent years. Bills will automatically be established for the administrative fee when at least one producer signature has been recorded, unless waived. Premium fees will be established upon contract approval. Bills will automatically convert to a receivable on September 1 of the applicable coverage year. For 2022 and subsequent years, County Offices will no longer enter remittances through DMC and will now enter them through NRRS.

**Note:** Users will continue to enter or modify remittances in DMC for years prior to 2022. See Part 5 for additional information.

### **301 Administrative and Premium Fee Creation**

#### **A Bills and Receivables**

A bill is an amount owed by an individual or entity that is not yet an actual debt. The amount of the bill cannot be offset except for dairy operations that have elected to reduce their payment to apply to premium balances.

A receivable is a debt owed to FSA or CCC and payment has not been received by the applicable due date. The amount can be offset from most payables due to the producer. Receivables will be established for any unpaid administrative fees or premiums on September 1 on the applicable coverage year.

The Billing Service ensures that all administrative fees and premiums are established and collected while reducing County Office workload by automatically creating receivables after the due date of the premiums.**--\***

# **301 Administrative and Premium Fee Creation (Continued)**

## **B Bill Creation**

**\*--**The administrative bill is created when all producer signatures have been recorded on the**--\*** contract. If the administrative fee is waived, no bill will be created.

The premium bill is created when the COC determination is recorded for the contract.

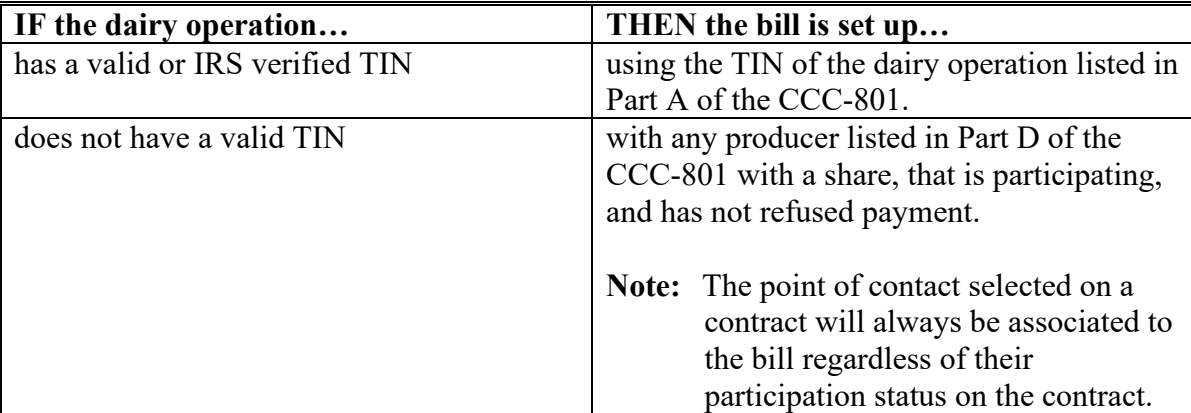

This following table provides who the bills are established for in NRRS.

**Note:** A bill is not created if a contract is disapproved.

### **C Receivable Creation**

Outstanding bills will be automatically converted to receivables on September 1 of the applicable coverage year. Receivables will follow standard financial procedure for letter notification to all producers associated to the receivable.

### **302 Updated Contract Collection Screen**

## **A Introduction**

The Contract Collection Screen has been updated to remove the functionality to enter remittances into DMC. There is a direct link to NRRS if a bill has been established for the contract in NRRS.

**\* \* \***

## **B Example of the Updated Contract Collection Screen**

The following is an example of the updated Contract Collection Screen for 2022 and subsequent years with the administrative fee waived, premium fee paid by credit, and the supplemental premium with a bill created.

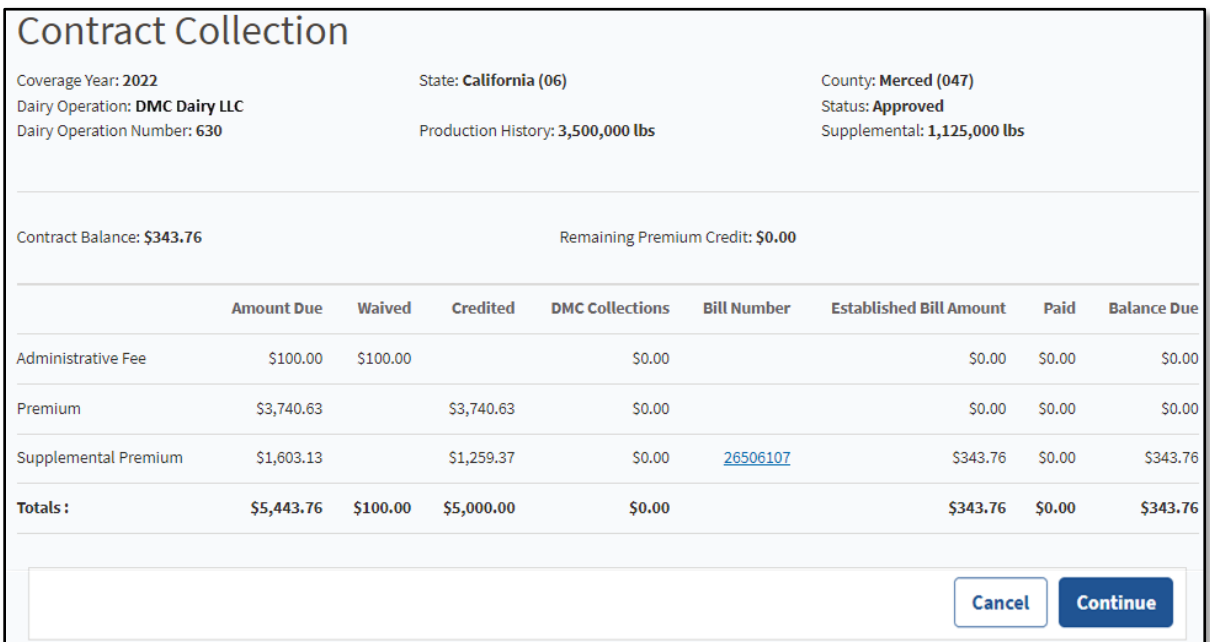

# **\*--302 Updated Contract Collection Screen (Continued)**

# **C Field Descriptions and Actions for the Updated Contract Collection Screen**

The following table provides the field descriptions and actions for the updated Contract Collection Screen.

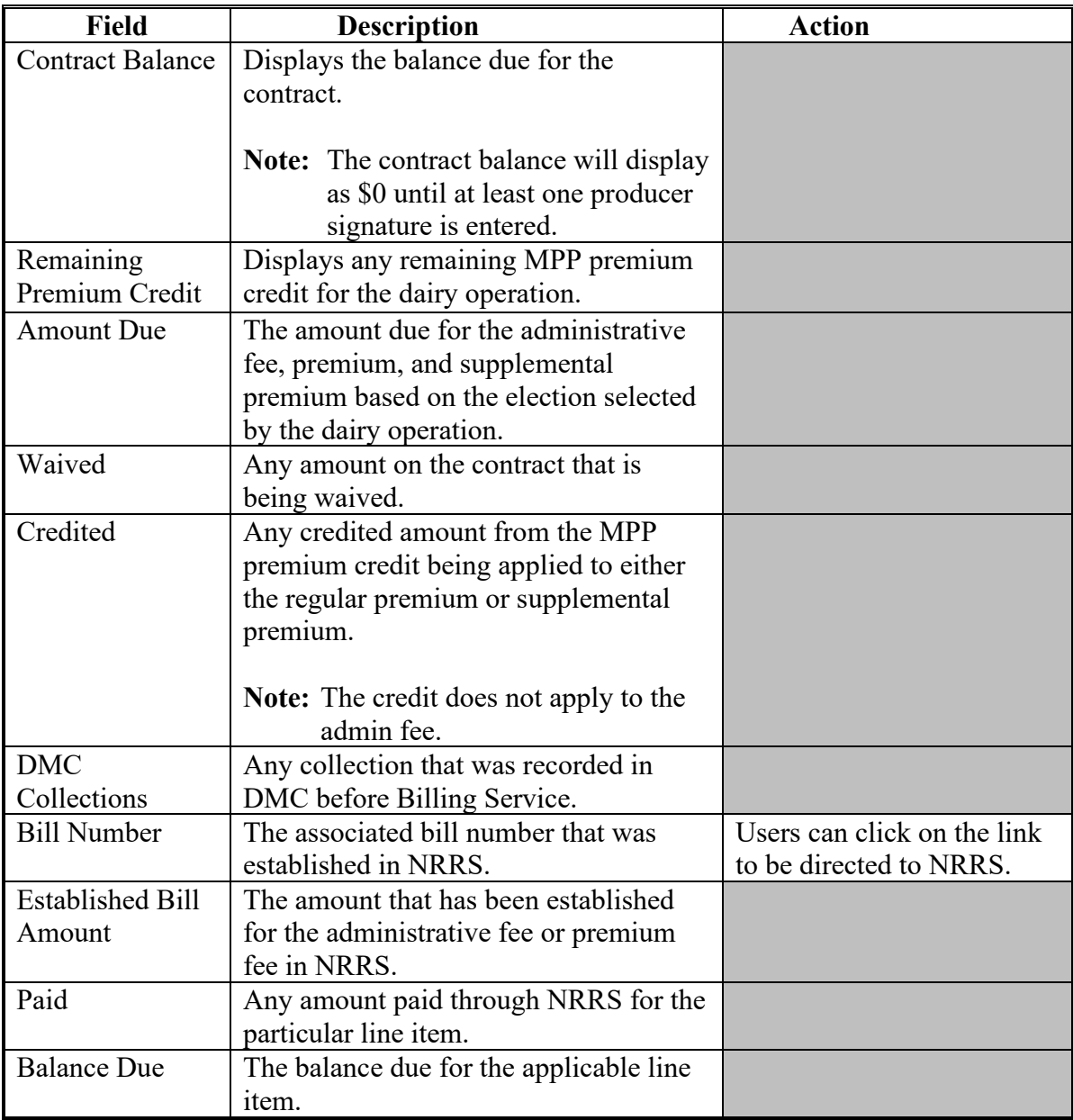